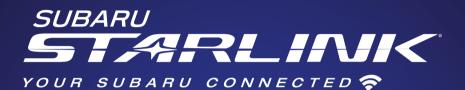

## Quick Guide 2020

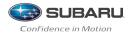

Love. It's what makes a Subaru, a Subaru.

© 2019 Subaru of America, Inc. All rights reserved.

Contents may not be reproduced in whole or in part without prior written permission of publisher. Specifications in this Guide are based on the latest product information available at the time of publication. Some images shown are for illustration purposes only. Some equipment shown in photography within this Guide is optional at extra cost. Specific options may be available only in combination with other options. Specific combinations of equipment or features may vary from time to time, and by geographic area. Subaru of America, Inc. reserves the right to change or discontinue at any time, without notice: Prices, colors, materials, equipment, accessories, specifications, models and packages, without incurring any obligation to make the same or similar changes on vehicles previously sold. Colors shown may vary due to reproduction and printing processes. Subaru of America, Inc. is not responsible for typographical errors.

Aha<sup>™</sup> is a trademark of Harman International Industries, Inc. Alcantara<sup>®</sup> is a registered trademark of Alcantara S.p.A., and Alcantara is produced by the Toray Group. App Store<sup>®</sup> is a registered trademark of Apple. Inc. Apple<sup>®</sup> is a registered trademark of Apple. Inc. BBS<sup>®</sup> is a registered trademark of BBS Kraftahrzeugtechnik, AG. Bluetooth<sup>®</sup> is a registered trademark of Bluetooth SIG, Inc. Brembo® is a registered trademark of Freni Brembo, S.p.A. GreenEdge<sup>®</sup> is a registered trademark of Harman International Industries, Inc. Harman Kardon® is a registered trademark of Harman International Industries, Inc. HD Radio® is a registered trademark of iBiguity Digital Corporation. HomeLink® is a registered trademark of Prince Corporation, a wholly owned subsidiary of Johnson Controls. iHeart® Radio is a registered trademark of iHeartMedia, Inc. iPod® is a registered trademark of Apple, Inc. iTunes® is a registered trademark of Apple, Inc. Metal-Matrix Diaphragm (MMD<sup>®</sup>) is a registered trademark of Harman International Industries, Inc. MirrorLink<sup>™</sup> is a trademark of Car Connectivity Consortium, LLC. Pandora<sup>®</sup> is a registered trademark of Pandora Media, Inc. Siri® is a registered trademark of Apple, Inc. Smart Wav<sup>®</sup> is a registered trademark of the U.S. Environmental Protection Agency. Stitcher™ is a trademark of Stitcher™. Inc. TORSEN LSD<sup>®</sup> is a registered trademark of JTEKT TORSEN North America, Inc. SiriusXM® All Access Radio is a registered trademark of SiriusXM Radio, Inc. SiriusXM Traffic® and SiriusXM Travel Link® are registered trademarks of SiriusXM Radio, Inc. Added Security, Crosstrek, Forester and Outback are registered trademarks of Subaru of America, Inc. Ascent, DriverFocus and StarTex are trademarks of Subaru of America, Inc. BRZ, EveSight, Impreza, Lineartronic, Legacy, Subaru, SUBARU BOXER, Starlink, Subaru Starlink, WRX, STI and X-MODE are registered trademarks of Subaru Corporation. Confidence in Motion is a trademark of Subaru Corporation.

## TABLE OF CONTENTS

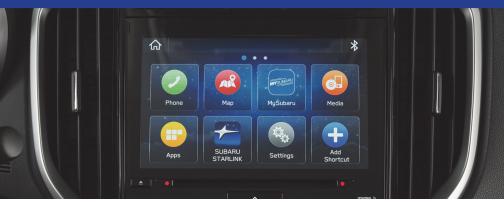

- 2 PURPOSE OF THIS GUIDE
- 3 OVERVIEW
- 9 STARLINK<sup>®</sup> HOME
- 11 DRIVER PROFILE
- 13 MULTIMEDIA
- 15 **PHONE**
- 18 **APPS**
- 23 SUBARU STARLINK<sup>®</sup> SAFETY AND SECURITY
- 26 MAPS (if equipped)
- 32 SETTINGS AND UPDATES
- 39 APPENDIX: HOW TO
- 55 INDEX

## PURPOSE OF THIS GUIDE

## FORWARD

Congratulations on choosing a Subaru vehicle! This Quick Guide is designed to provide information on the basic operation and key features of your Subaru vehicle. The Quick Guide is not intended as a substitute for the Owner's Manual. We strongly encourage you to review the entire Owner's Manual to ensure complete understanding.

## **ADDITIONAL RESOURCES**

If you're having difficulty using any of the functions outlined in this guide, you can get more information from the following sources:

Your Subaru Owner's Manual: Located in the glovebox

Online Subaru Owner's Resources: www.subaru.com/owners

Subaru Customer Support: www.subaru.com/customer-support 1-800-782-2783 (1-800-SUBARU3)

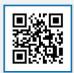

Scan to learn more about **Owner's Resources**.

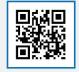

Scan to learn more about Customer Support.

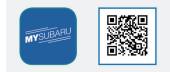

Scan to get the MySubaru App.

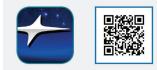

Scan to get the **SUBARU STARLINK™** App.

## **OVERVIEW OF YOUR MULTIMEDIA SYSTEM**

SUBARU STARLINK® Multimedia combines the radio along with the ability to connect your phone\* through Bluetooth® to the radio for making calls, sending text messages and listening to your favorite songs that are on your phone.

\* Compatible smartphone and application required. For applications to operate, latest version of each application required. Data provided by smartphone is displayed on the Touchscreen. Some state laws prohibit the operation of handheld electronic devices while operating a vehicle. Smartphone apps should only be launched when vehicle is safely parked. Your wireless carrier's rates may apply.

#### Various Systems

Depending on your model and trim level there are several types of SUBARU STARLINK® Multimedia systems. Some of the functions described in this guide will vary by system.

- 6.5-inch Multimedia
- 6.5-inch Multimedia Plus
- 7.0-inch and 8.0-inch Multimedia Plus
- 7.0-inch and 8.0-inch Multimedia Navigation

### BUTTONS

#### **Badio Functions**

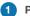

#### Power/Volume Control

Press the power/volume control knob for on or off: rotate the knob to control the volume

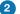

#### 2 Radio

Press the "RADIO" button to display the AM/FM/SXM screen. Touch the source vou want to hear.

#### 3 Media

Press the "MEDIA" button to display the media screen. The sources connected

will display in white. Touch the media source you want to hear.

#### 4 Tune

Rotate the knob to change the channels.

#### 5 Seek

Press to select the next or previous radio frequency or audio track.

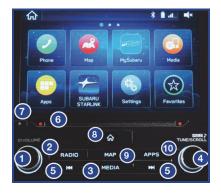

#### **CD Player Functions** (if equipped)

#### 6 Load

Insert disc into the slot. The CD will automatically be drawn in and will begin playing at the first track.

#### 7 Eject

Press to remove the CD.

#### Other Functions (if equipped)

#### 8 Home

Displays the home screen.

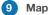

Displays the map/navigation screen.

#### 10 App

Displays the installed apps.

#### **Controlling the Volume**

Adjusting the Volume: Turn the "VOLUME" knob to adjust the volume. The volume stays at that level after an ignition cycle.

**Muting the Volume:** Press and release the knob once to mute or un-mute the audio. It will un-mute automatically after an ignition cycle.

**Turning the System Off:** Press and hold the knob for about three seconds to turn the system off. The system remains off after an ignition cycle. Press the knob to turn it back on.

## TOUCHSCREEN

Operations are performed by touching the screen directly with your finger.

| MOTION | ACTION                                                                                                    | USE                                                                        |
|--------|----------------------------------------------------------------------------------------------------|----------------------------------------------------------------------------|
|        | <b>Touch</b><br>Quickly touch and release once.                                                                                                    | Changing and selecting various settings                                    |
|        | <b>Double Touch with one finger*</b><br>Quickly touch and release twice with one<br>finger.                                                                               | Enlarging the scale of the map screen                                      |
|        | <b>Double Touch with two fingers*</b><br>Quickly touch and release twice with two<br>fingers.                                                                             | Reducing the scale of the map screen                                       |
|        | <b>Drag**</b><br>Touch and drag your finger on the screen<br>to move the screen to the desired<br>position.                                                               | <ul> <li>Scrolling the lists</li> <li>Scrolling the map screen*</li> </ul> |
|        | Swipe**<br>Quickly move the screen by swiping with<br>your finger.                                                                                                    | <ul> <li>Scrolling the lists</li> <li>Scrolling the map screen*</li> </ul> |
|        | <b>Pinch*</b><br>Move your two fingers further apart<br>(pinch-out) to zoom in on the map. Move<br>your two fingers closer together<br>(pinch-in) to zoom out on the map. | Changing the scale<br>of the map screen                                    |

\* 8-inch with Navi system only

\*\* The operations may not be performed on all screens.

## **STEERING WHEEL CONTROLS**

- Presets/Skip: Press to toggle through your presets or change a track/media file. Press and hold to fast-forward/rewind.
- 2 Volume: Push the switch up/down to increase/decrease volume.
- 3 **Source:** Press to change audio between radio sources and media modes.
- 4 Voice Recognition: Press to initiate the built-in voice recognition system. If you have an Android or Apple device paired, this may also initiate Google Assistant or Siri functionality.
- 5 **Call:** Press to receive/end a call without taking your hands off the steering wheel.
- volvol-2 3 source (n/2 4) C (5) =

Type 1

- **Source:** Press to change audio between radio sources and media modes.
- 2 Volume +: Push the switch to increase volume.
- 3 Volume -: Push the switch to decrease volume.
- Presets/Skip: Press to toggle through your presets or change a track/media file. Press and hold to fast-forward/rewind.
- 5 Call Start: Press to receive/start a call without taking your hands off the steering wheel.
- 6 **Call End:** Press to end a call without taking your hands off the steering wheel.

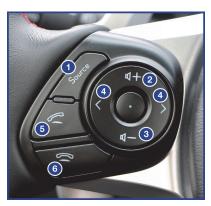

Type 2

## **VOICE RECOGNITION**

With SUBARU STARLINK<sup>®</sup>, simple voice commands can control features like navigation, entertainment, phone calls, and, on select models, climate control. A microphone is located in the overhead console. You do not need to speak directly into it.

Visit **www.subaru.com/engineering/starlink/multimedia.html** for more information.

Press the talk switch to start the voice recognition system. Press and hold the switch to cancel it.

For help with what you can say with voice recognition, press the "Help" button on the screen or press the voice recognition button and say "Help".

### Tips

The system may not recognize the voice command if:

- You speak too quickly or at a low or high volume.
- You are driving with a window open, the climate control system set on high or have the ventilator directed toward the microphone.
- Passengers are talking while you are saying a voice command.

In some cases, you may not be able to use voice commands if the system cannot properly recognize the command. An example would be if the command is incorrect or unclear.

NOTE: Certain words, accents or speech patterns may be difficult for the system to recognize.

#### **Common Commands**

Below is a list of some of the common commands that you can use with the voice recognition system. Please refer to your SUBARU STARLINK<sup>®</sup> Owner's Manual for a complete list.

| VOICE COMMAND                                                   | FUNCTION                                                                                 | EXAMPLE                                              |
|-----------------------------------------------------------------|------------------------------------------------------------------------------------------|------------------------------------------------------|
| Dial [Number]                                                   | Places a call to the phone number                                                        | Dial 555-123-4567                                    |
| Call [Name] [Phone Type]                                        | Places a call to the contact<br>name and phone type of the<br>contact from the phonebook | Call John Doe mobile                                 |
| Navigate to [House Number,<br>Street, City, State] <sup>1</sup> | Sets a destination to the address                                                        | Navigate to 1234 Main<br>Street, Lincoln, Washington |
| Show Map <sup>1</sup>                                           | Displays the map screen                                                                  | Show Map                                             |

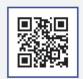

Scan to learn more about **Subaru** Multimedia.

| VOICE COMMAND                                | FUNCTION                                                                  | EXAMPLE                               |
|----------------------------------------------|---------------------------------------------------------------------------|---------------------------------------|
| Where am I <sup>1</sup>                      | Displays current location on map                                          | Where am I                            |
| Tune to [Frequency] (AM / FM)                | Switches to AM/FM and tunes to spoken frequency                           | Tune to 99.5 FM                       |
| Preset [Number]                              | Switches to the preset channel                                            | Preset 3                              |
| Satellite Channel [Name /<br>Channel Number] | Switches to satellite channel number                                      | Satellite Channel Prime<br>Country 55 |
| Set Fan Speed to [1-7] <sup>2</sup>          | Sets the fan speed to the spoken fan speed                                | Set fan speed to 4                    |
| Set Temperature to [Number] <sup>2,3</sup>   | Sets the temperature to the spoken temperature                            | Set temperature to 70                 |
| Help                                         | Changes to help screen                                                    | Help                                  |
| Phone Help                                   | Displays a list of voice<br>commands related to<br>controlling your phone | Phone Help                            |
| Media Help                                   | Displays a list of commands related to the media                          | Media Help                            |
| Radio Help                                   | Displays a list of commands related to the radio                          | Radio Help                            |
| Navigation Help <sup>1</sup>                 | Displays a list of voice<br>commands related to<br>navigation             | Navigation Help                       |

1 7.0-inch and 8.0-inch Multimedia Navigation system only

2 7.0-inch and 8.0-inch Multimedia Plus and 7.0-inch and 8.0-inch Multimedia Navigation system only

3 When the A/C is off, the A/C setting will not change even if the voice command is accepted

#### Limitations

**Google Assistant:** May not work with all devices or may not be compatible with the audio system.

**Siri Eyes Free:** Only applies to iPhone when Bluetooth<sup>®</sup> is paired. In this case, you may experience both built-in voice recognition system and Siri, depending on the button pressed.

The SUBARU STARLINK<sup>®</sup> allows you to control your phone, media, radio, apps and navigation systems from a single screen. It also allows you to customize the vehicle settings to your preference.

## **HOME SCREEN ICONS**

**Phone** – Allows you to place and receive calls and text messages.

**Map** – Allows you to enter a destination and have route guidance to get you where you are going.

**Settings** – Allows you to change the settings to your personal choice for select systems inside the vehicle.

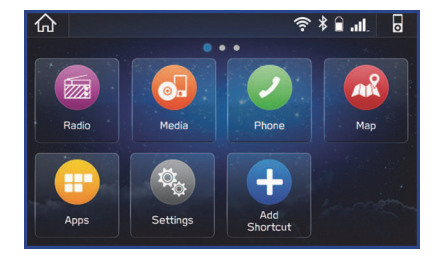

Add Shortcut – Allows you to add icons for various functions to the home screen.

**Apps** – Entertainment and convenience applications that can be used to enhance your driving experience. The apps included are: MySubaru, Pandora, Travel Link, Android Auto, SUBARU STARLINK<sup>®</sup>, Aha and Apple Car Play.

**Media** – Allows you to play CDs, USB/iPod music or Bluetooth<sup>®</sup> audio by connecting to the device.

Radio - Allows you to select a station to listen to as well as pause and playback live radio.

## **REARRANGING ICONS**

You can rearrange the home screen icons when the Home Screen Shortcuts function is turned on.

To rearrange icons:

- 1. Select and hold the shortcut icon you want to move.
- 2. Drag the icon to the desired position and release.
- 3. To delete an icon, drag the icon to the bottom of the screen and release.

## STARLINK<sup>®</sup> HOME

## **ADDING SHORTCUTS**

You can add shortcut icons for various functions to the Home screen when the Home Screen Shortcut function is turned on.

To add icons, press the "Home" button.

1. Select "Add Shortcut".

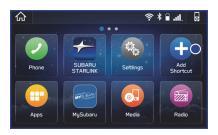

2. Select the desired function.

- C Back
   Add Shortcuts

   Radio
   >

   Media
   O

   Phone
   >

   Maps
   >

   Apps
   >
- 3. Select the desired shortcut function.
- 4. Check that the shortcut icon is displayed on the Home screen.

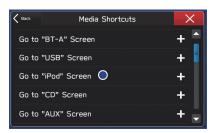

Creating a Driver Profile provides many benefits beyond just "Pairing" a phone. The profile records and remembers station presets, sound preferences, home and work address (if equipped with navigation), phone favorites, screen icons and placement, and the background wallpaper.

## **CREATING A DRIVER PROFILE**

To create a driver profile:

1. From the Home screen, select "Settings" then "Driver Profile".

2. Select "Add New Profile".

3. Touch name to display the keyboad screen then type your name. Now touch "Next" on this screen and the following screen.

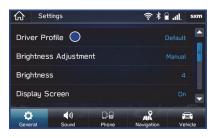

| K Back          | Driver Profile                       | > | < |
|-----------------|--------------------------------------|---|---|
| Custor<br>user. | nize the theme and settings for each |   |   |
| 🕂 Ac            | ld New Profile 🔵                     |   | = |
| Leslie          |                                      | > |   |
| Defaul          | t                                    |   |   |
|                 |                                      |   |   |

| Coriver Pr Driver Profile Name | $\times$ |
|--------------------------------|----------|
| Enter name for driver profile. | Ĩ        |
| Enter Name 🔵                   | >        |
|                                |          |
|                                | Next     |

# DRIVER PROFILE

 Select a paired phone or pair a new phone (see step-by-step directions to pair a phone in the How To Appendix). Then select "Next".

 Enter a home and work address (if equipped with navigation). Then select "Next".

- 6. Select a Wallpaper then select "Next".
- 7. Select "Finish".

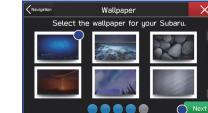

### **Retrieving a Driver Profile**

There are two ways to retrieve a driver profile. The system may automatically retrieve the profile once you are in your Subaru with the radio on and your phone's Bluetooth<sup>®</sup> active. You can also manually retrieve or change the profile by following these steps:

- 1. Press the "Home" button and then select "Settings".
- Select "Driver Profile" and then select the profile you want to use and finally select "Back".

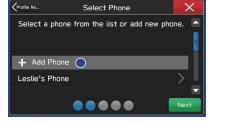

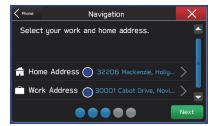

## RADIO

#### **AM/FM Radio**

Your Subaru is equipped standard with AM/FM radio which includes HD Radio<sup>™</sup>. HD Radio<sup>™</sup> technology is the digital evolution of analog AM/FM radio. Your radio has a special receiver which allows it to receive digital broadcasts (where available) in addition to the analog broadcasts it already receives. Digital broadcasts have better sound quality than analog broadcasts as digital broadcasts

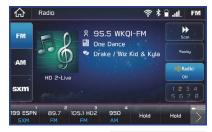

provide free, crystal clear audio with no static or distortion. Visit **www.hdradio.com** for more information and a guide to available radio stations and programming.

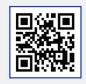

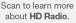

#### Satellite Radio

A SiriusXM<sup>®</sup> Satellite Radio is a tuner designed exclusively to receive broadcasts provided under a separate subscription. After a free trial period, a subscription is necessary to continue service. For more information or to subscribe, visit **www.siriusxm.com**.

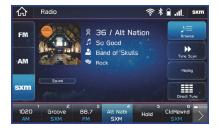

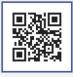

Scan to learn more about SiriusXM Radio.

## MULTIMEDIA

#### **Presets**

You can preset 18 stations. Preset 1 can be a SiriusXM<sup>®</sup> station while preset 2 can be an FM station allowing you to switch from SXM to FM with a single button press. To do this:

- 1. Tune to the desired channel.
- 2. Press and hold one of the desired preset station buttons.

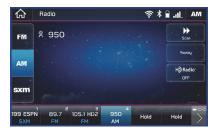

### MEDIA

#### **Bluetooth**®

Your Subaru has Bluetooth<sup>®</sup> hands-free technology to manage your phone and audio systems. Bluetooth-enabled mobile phones link directly through your Touchscreen automatically, once connected. Receive and initiate calls or play music directly from your device while keeping it stowed for safety.

To pair a Bluetooth<sup>®</sup> device to the Touchscreen, please see page 15 and for Android devices page 39 or for Apple devices page 43.

#### CD (if equipped)

The CD player holds a single disc only. To access the CD menu, put a CD in the player or touch the CD icon on the Touchscreen. Depending on the CD format, it may show the CD album art work on the Touchscreen.

#### USB / iPod

The USB connection is just above the shifter or in the center console. You can plug in a USB memory storage device or iPod. This will bring up the media screen with controls. If using an iPod, make sure to use an Apple certified cable or MFi certified cable for proper operation.

#### Aux Input

The Aux jack is a port that allows the input from an audio device such as MP3 players, portable music players and iPods. To access the Aux menu, plug in the device to the Aux jack and the menu will appear, or select the Aux menu from the Touchscreen.

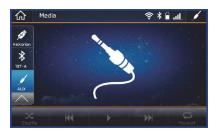

## PAIRING A PHONE

Using a Bluetooth<sup>®</sup> connection with the Touchscreen allows you to use the voice recognition system to make and receive calls. It provides access to your phone book on your phone and can read incoming text messages as well as reply via voice recognition. It remembers your driver profile when your phone pairs via Bluetooth<sup>®</sup>.

For instructions on how to pair your phone to the Touchscreen, see page 39 for Android devices or page 43 for Apple devices.

Visit **https://www.subaru.com/owners/index.html** for complete details on what is available by connecting a phone to the Touchscreen.

## **MAKING A CALL**

You can make a call through voice recognition by touching the "Voice Recognition Switch" on the steering wheel to start or stop the voice recognition system. After pressing the "Voice Recognition Switch", wait for the "Voice Guidance" screen to appear on the Touchscreen and say "Call [name and phone type]" or "Dial [number]".

To make a call from the Touchscreen, start by pushing the "Home" button and then select "Phone". After the phone screen displays, select the method you would like to use to make a call.

- Overview Allows you to call the last number.
- Favorites Allows you to place a call to one of your favorites on your phone.
- Recent Allows you to call someone that has recently called you or that you called.
- Keypad Allow you to dial any number you would like.
- Phonebook Will display the phonebook that is on your phone.

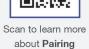

a Phone.

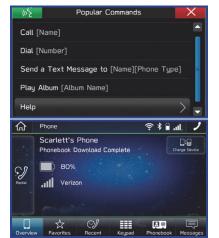

## **RECEIVING A CALL**

To receive a call, press the "Talk Switch" on the steering wheel or the "Talk Button" on the Touchscreen.

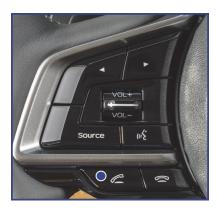

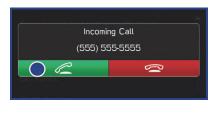

To reject a call, press the "End Switch" on the steering wheel or the "End Button" on the Touchscreen.

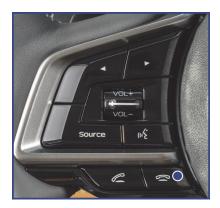

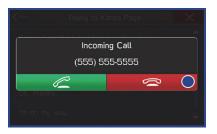

## TEXT MESSAGES

Received messages can be forwarded from the connected  $\mathsf{Bluetooth}^{\circledast}$  phone, enabling checking and replying using the system.

Depending on the type of Bluetooth<sup>®</sup> phone connected, received messages may not be transferred to the message inbox. If the phone does not support the message function, this function cannot be used.

Depending on the Bluetooth<sup>®</sup> phone type, the screen display may differ, and it may not be possible to use certain functions.

To use this function, it is necessary to set the phonebook download function to ON.

When a Short Message Service (SMS)/ Multimedia Messaging Service (MMS) is received, the incoming message screen pops

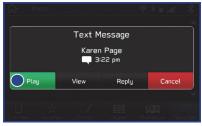

up with sound and is ready to be retrieved using the Touchscreen. Select "Play" to listen to the message or "View" to see the message on the screen. This button may not be available if the vehicle is moving.

If there is more than one unread message, this screen will appear to allow you to either view your inbox or ignore the message.

| Ne    | ew Text  | Messag  | es     |  |
|-------|----------|---------|--------|--|
| 10    | D unread | message | S      |  |
| Inbox |          |         | Ignore |  |
|       |          |         |        |  |
|       |          |         |        |  |

## WHAT ARE SUBARU STARLINK® APPS?

SUBARU STARLINK<sup>®</sup> Multimedia offers advanced connectivity through Apple CarPlay<sup>™</sup>, Android<sup>™</sup> Auto, and Pandora<sup>®</sup> apps. Wireless pairing and hands-free smartphone operation allow for safe and easy connection to your favorite apps and content. You can access news, navigation, music, podcasts, and more through the available SUBARU STARLINK<sup>®</sup> app.

For a complete list of all the apps available, visit www.subaru.com/engineering/starlink/multimedia.html.

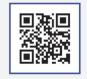

Scan to learn more about **Subaru** Multimedia.

#### aha™ by HARMAN

aha is a cloud-based application that connects to the system and gives you access to your favorite web content safely and easily. There are several tens of thousands of stations spanning internet radio, personalized music, audiobooks, Facebook, Twitter, restaurant and hotel searches, weather and more. For more about aha, visit **www.aharadio.com**.

When connecting an iPhone or Android device with the aha application installed, you can control, view, and hear aha content through the system.

To use the aha application, connect your iPhone or Android device via Bluetooth<sup>®</sup>.

With the 7.0-inch and 8.0-inch Multimedia Navigation function, you may also display Points Of Interest (POI) information from the aha application on the map screen and route to these POIs.

#### **Pandora**®

Pandora is free personalized radio that offers effortless and endless music enjoyment and discovery.

To use the Pandora application, connect your iPhone or Android device via Bluetooth®.

Depending on differences between models and software version, some vehicles might be incompatible with this app.

The Pandora application must be installed on your smartphone.

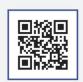

Scan to learn more about **aha radio or to get the app.** 

### Android<sup>™</sup> Auto

Android Auto can be used to view maps, play music, and place calls by connecting your Android device to the system. Supported applications can also be run. For more information, please refer to page 48.

For details on the services or the operations, visit the Android Auto sites www.android.com/auto/ or www.support.google.com/androidauto/.

To use the Android Auto application, connect your Android device to the USB port.

### Apple CarPlay<sup>™</sup>

Apple CarPlay can be used to view maps, play music, and place calls by connecting your iPhone to the system. Supported applications can also be run. For more information, please refer to page 50.

For details on the services or the operations, check the Apple CarPlay site www.apple.com/ios/carplay/.

To use the Apple CarPlay application, connect your iPhone to the USB port.

### SiriusXM<sup>®</sup> Travel Link

SiriusXM<sup>®</sup> U.S. satellite and data services are available only in the 48 states of the contiguous USA and DC.

Data service information, which is comprised of sports, weather, stock and fuel, can be received via the SiriusXM<sup>®</sup> Radio.

To receive the data service information in the vehicle, a subscription to the SiriusXM®

Satellite Radio Service is necessary following a free trial.

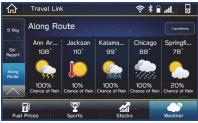

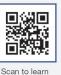

more about

Android Auto

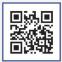

Scan to learn more about Android Auto Help

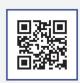

Scan to learn more about Apple CarPlay

## SUBARU STARLINK<sup>®</sup> MOBILE APP

There are several key applications that can be loaded to your phone and used while in your Subaru to help you while you drive. You must also download and log in to the SUBARU STARLINK<sup>®</sup> app on your phone to use these apps.

To download the SUBARU STARLINK<sup>®</sup> app, go to the Apple App Store or the Google Play Store and search for SUBARU STARLINK<sup>®</sup> in the menu.

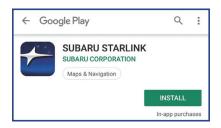

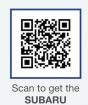

SUBARU STARLINK® App.

Below are a few apps that you may find helpful.

#### **Quick Guide**

Quick Guide is the digital version of the original printed Quick Guides that are standard in all new Subaru vehicles. The app features In-Vehicle Help (IVH) that provides an interactive, searchable, model-specific concierge through the Touchscreen.

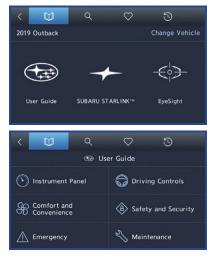

#### Yelp

Yelp is a local guide powered by a community of reviewers that helps you find great local businesses.

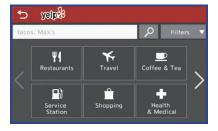

#### Chimani

Get the most comprehensive guide to all 417 national parks in the United States. Quickly learn about each park's history and highlights.

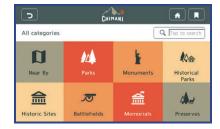

#### eBird

Exclusive to Subaru vehicles, the eBird app tells you what birds are being seen near you in real time. Based on a database of millions of bird sightings, eBird acts as a "digital coach" to finding the birds that are there right now. Use the app to decide where to go based on the distance to a great birding location and the number of species being seen there. The app will tell you the nearest one is 8 miles away and navigate you to the last place it was seen – Full-screen photos help you confirm your sightings.

| Bes                               | t Locations 🕞 Near       | by Birds                      | c 1                                   | km           | 6 |
|-----------------------------------|--------------------------|-------------------------------|---------------------------------------|--------------|---|
| Harleigh Cer<br>Latest: 22 days a |                          | 133<br>species                | 1.6<br>miles                          | ٥            |   |
| Delaware Ri<br>Latest: 3 days aç  | ver TrailReed St.        | 183<br>species                | 2.0<br>miles                          | \$           |   |
| Cumberland<br>Latest: 12 days a   | St. on the Delaware      | 116<br>species                | 2.1<br>miles                          | \$           |   |
|                                   |                          |                               |                                       |              |   |
| Independent<br>Latest: 27 days a  | igo                      | 86<br>species<br>Best Locatio | 2.2<br>miles                          | km           | 6 |
| Latest: 27 days a                 | arby Birds 💡             | species                       | miles                                 | km           | 6 |
| Latest: 27 days a                 | igo                      | species                       | miles<br>9.1<br>miles<br>9.9          |              | • |
| Latest: 27 days a                 | arby Birds 💡 (<br>Osprey | species                       | miles<br>9.1<br>miles<br>9.9<br>miles | ¢<br>km<br>¢ | • |
| Latest: 27 days a                 | arby Birds 💡 (<br>Osprey | species                       | miles<br>9.1<br>miles<br>9.9          | ¢<br>¢<br>¢  | • |

## **MYSUBARU**

Whether you're on the road or planning adventures, the MySubaru app makes loving every part of owning your Subaru easy. Although the mobile app is great when you are on the go, you can also visit **www.MySubaru.com** from your computer to access the same functions and to aid in planning your trip before you leave.

You can download the MySubaru app from the Google Play Store or the Apple App Store on your phone by searching MySubaru.

By creating an account, you can:

- Schedule service with a Preferred Subaru Retailer
- Get vehicle service reminders, recall alerts, and exclusive coupons
- Track and record your service history
- Access resources like your owner's manuals, how to videos and more
- Have access to SUBARU STARLINK<sup>®</sup> Safety and Security features (must have an active SUBARU STARLINK<sup>®</sup> subscription)
- Get help from 24-hour roadside assistance (24-hour roadside is included in standard 3-year warranty, and after 3 years with a Concierge package)

#### Service Appointment Scheduler

The SUBARU STARLINK<sup>®</sup> Service Appointment Scheduler can help you set an appointment from the MySubaru website, Mobile App or the vehicle's Touchscreen. Getting your Subaru vehicle to the Subaru professionals for service is easy, no matter where you are. If you are away from your Preferred Subaru Retailer for service, you can always use Service Appointment Scheduler to

locate any of our certified Subaru Retailers near your location.

STARLINK<sup>®</sup> Service Appointment Scheduler on your Touchscreen is a convenient way to set a service appointment. Simply select the MySubaru icon on the home screen and choose "Make an Appointment" to get started.

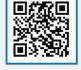

Scan to get the **MySubaru** app.

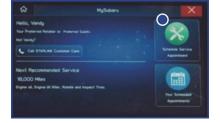

## SUBARU STARLINK<sup>®</sup> SAFETY AND SECURITY

## THE SUBARU STARLINK® EXPERIENCE

STARLINK<sup>®</sup> Safety and Security services\* are designed to help in your time of need. These include Advanced Automatic Collision Notification, Enhanced Roadside Assistance, Stolen Vehicle Recovery, the added convenience of Remote Engine Start with Climate Control, and so much more.

With the SUBARU STARLINK<sup>®</sup> system integrated into your vehicle, advanced safety and security technology is just a button press away. The SUBARU STARLINK<sup>®</sup> experience includes in-vehicle call center support, maintenance and diagnostic alerts as well as remote services that keep you connected to your Subaru vehicle.

Located in the overhead console of most Subaru vehicles are the red SOS sos and blue i-button . Both buttons link you to the SUBARU STARLINK<sup>®</sup> call centers that are there to support you 24 hours a day, 7 days a week.

The SOS button **sos** is for SOS Emergency Assistance.

The i-button [[[61]] is for Enhanced Roadside Assistance or Concierge (if subscribed).

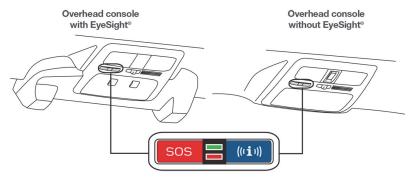

- Press the SOS button sos for SOS Emergency Assistance\*
- Press the i-button for Enhanced Roadside Assistance\* or Concierge\* (if subscribed).\*

## SUBARU STARLINK<sup>®</sup> SAFETY AND SECURITY

• To cancel a SOS Emergency Assistance, Enhanced Roadside Assistance or a Concierge call, press and hold the same button for approximately two seconds or select the "End Call" button displayed on the Touchscreen.

Head to **www.Subaru.com/STARLINK** to see all the SUBARU STARLINK<sup>®</sup> subscription services and packages.

\* Access to STARLINK<sup>®</sup> Safety and Security services requires an active STARLINK<sup>®</sup> subscription. Remote Engine Start available on keyless access with push-button start vehicles. Remote Engine Start with Climate Control available on vehicles with keyless access with push-button start and automatic climate control. Not available on vehicles with manual transmission.

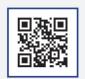

Scan to learn more about SUBARU STARLINK.

## SUBARU STARLINK<sup>®</sup> ENROLLMENT

To enroll in SUBARU STARLINK<sup>®</sup> and access remote services, a MySubaru account is required. MySubaru is the Subaru owner website that allows you to access vehicle remote services, user preferences, diagnostic alerts and other useful features enabled by your STARLINK<sup>®</sup> Safety Plus, STARLINK<sup>®</sup> Security Plus and STARLINK<sup>®</sup> Concierge subscription.

Your Retailer may have created an account for you during the delivery process. However, you can also create a MySubaru account on **www.mysubaru.com**.

Enrollment in SUBARU STARLINK<sup>®</sup> can be done online at MySubaru.com, through the MySubaru Mobile App, at your Subaru Retailer or by calling a STARLINK<sup>®</sup> Customer Care Representative at 1-855-753-2495.

NOTE: Please have your Vehicle Identification Number (VIN) available, as you will need it to complete this step. After the enrollment process, you will learn more about the features in detail at MySubaru.com.

## **MYSUBARU, MAKING OWNERSHIP EASY**

The connection between you and your Subaru has never been simpler and the MySubaru website (MySubaru.com) and MySubaru Mobile Application are the best way to stay in touch with your Subaru vehicle. From MySubaru you can access the following information and STARLINK<sup>®</sup> Safety and Security services\*:

- Remote Services
- Vehicle Health
- Usage Reports
- Service Appointment Scheduler

- Vehicle Maintenance Schedules
- Service History
- Support Resources
- \* Internet access is purchased separately through AT&T with monthly, per gigabyte, and unlimited data options available. Existing AT&T customers have the option to add an additional line to their AT&T Mobile Share plan. Available on select models.

## SUBARU STARLINK<sup>®</sup> WI-FI HOTSPOT\* – STAY CONNECTED

SUBARU STARLINK's in-vehicle Wi-Fi Hotspot keeps you and your family connected using AT&T's 4G LTE nationwide cellular network. Whether watching movies, playing games or even listening to music, your family won't miss a beat with SUBARU STARLINK's in-vehicle Wi-Fi Hotspot. Set up is quick and easy and you don't need a SUBARU STARLINK<sup>®</sup> subscription to use it.

- Select "Settings" from the Home screen.
- Select "Wi-Fi Hotspot" to turn it on (if the Wi-Fi Hotpot is already on then proceed to the next step).
- Select Wi-Fi Hotspot Settings to view or update the following settings:
  - Wi-Fi Network Name (SSID)
  - SSID Broadcast (Network ON / OFF)
  - Security Type (WPA / WPA2)
  - Password
  - · Connected Devices (Maximum of 8 devices)

#### How to enroll:

- Connect your tablet, smartphone or laptop to the SUBARU STARLINK<sup>®</sup> Wi-Fi Hotspot network listed in the settings menu and open your preferred web browser on the device connected.
- Once the SUBARU STARLINK<sup>®</sup> Wi-Fi Hotspot homepage loads, follow the on-screen instructions to create a new account or to add your vehicle to an already existing AT&T Wireless account. You can also subscribe to the Wi-Fi Hotspot from the MySubaru website or Mobile App.
- \* Internet access is purchased separately through AT&T with monthly, per gigabyte, and unlimited data options available. Existing AT&T customers have the option to add an additional line to their AT&T Mobile Share plan. Available on select models.

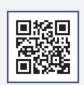

Scan to learn more about **AT&T** Wi-Fi Hotspot

## **CREATING HOME/WORK**

You can create a driver profile that includes your home address and work address through the "Settings Menu". A detailed process on how to do this can be found on page 11.

## FINDING A DESTINATION

There are two primary ways to find a destination. You can search by address or Points Of Interest (POI).

📻 🔨 1h:29

🗂 🖌 15m

+ 2 mi

P

#### **Finding a Destination By Address**

To search by address:

1. Start by pushing the "Map" button to display the map screen. Then touch "Menu". Next select "Search by Destination Enter Address".

- 2. The keypad screen displays. As you type the address or name of the destination, suggestions will display. Touch the desired destination.
- Haggerty Rd. Q Ex: Pizza or 123 Main St Detroit, MI 0 8 a w P Ч iii 0 Р d a h b

.

雪

•) 

3. The route calculation screen displays three recommended routes at the bottom left of the screen. Select the desired route, then touch "GO".

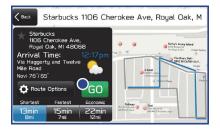

## Finding a Destination By POI

To search by Points Of Interest (POI):

 Pushing the "Map" button to display the map screen. Then, touch "Menu", followed by "Nearby Places List of POI".

 Categories are listed alphabetically. Use the scroll bar on the right, if needed, to display more categories, then make your selection.

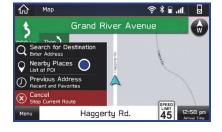

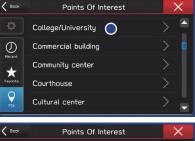

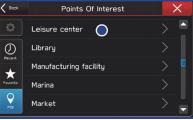

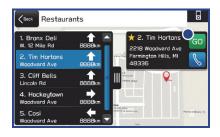

3. Select the desired item from the list, then touch "GO".

# MAPS (if equipped)

 The route calculation screen displays three recommended routes at the bottom left of the screen. Select the desired route, then touch "GO".

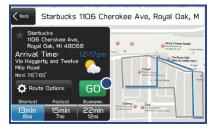

#### **Route Options**

You can set the navigation system to avoid certain types of routes. To do this:

- 1. Select "Route Options" on the route calculation screen.
- 2. Select the desired item to avoid.
- Select the check mark in the upper right corner.

NOTE: The avoidance criteria for the route calculation can also be set from the navigation settings screen.

#### Shortest/Fastest/Economic

You can set the route preferences to search for the shortest, fastest, or most economic route. To do this:

- 1. Touch "Settings" from the Home screen.
- 2. Select "Naviation".
- 3. Select "Route Settings".
- Select the preference you would like to use the most, Shortest, Fastest, or Most Economic.

| 중ᡭ∎.⊪. sxm |                                          | ttings       | G Set    |
|------------|------------------------------------------|--------------|----------|
| Fastest    |                                          | ettings 🔵    | Route Se |
| Ferries    |                                          |              | Avoid    |
|            |                                          | View         | Junction |
| Auto       |                                          | olay         | Map Disp |
|            |                                          | <b>(</b> 1)) | •        |
|            | Di Di Di Di Di Di Di Di Di Di Di Di Di D | ,            | Map Disp |

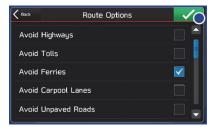

#### **Saving Destination as a Favorite**

The registered points can be set as a destination. To save a location once you have arrived:

- 1. Select the current street name.
- 2. Select "Save".
- 3. Select to save as Home, Work, or Favorite.

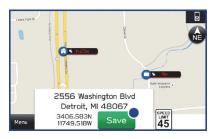

#### **Guidance Screen Icons**

These are the common icons used for the navigation guidance.

| ICON | EXPLANATION                         | ICON          | EXPLANATION                           |
|------|-------------------------------------|---------------|---------------------------------------|
| 1    | Turn left.                          | \$            | Stay in the left lane.                |
|      | Turn right.                         | 1             | Stay in the right lane.               |
| ฦ    | U-Turn Left.                        | Î             | Straight ahead at the intersection.   |
| ฦ    | U-Turn right.                       | ٦             | Turn left at the T junction.          |
| Y    | Keep left at the fork in the road.  | ſ             | Turn right at the T junction.         |
| 1    | Keep right at the fork in the road. | <b>≁</b> ?    | Go left at the roundabout.            |
| 1    | Turn left & sharp curve.            | Au            | You are half way to your destination. |
| 4    | Turn right & sharp curve.           | At the second | You have arrived at your destination. |

#### Map Zoom

Once on the map screen, you can zoom in or out by touching the "+" or "-" buttons on the screen. You can also use two fingers on the screen and move them apart to zoom in or together to zoom out.

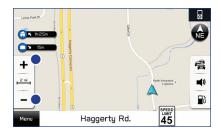

#### **Map View/Perspectives**

The orientation of the map can be changed between 2D north-up, 2D heading-up, and 3D. To change the view, select the icon at the upper right part of the screen. Each time the icon is touched, the view will change as well as the icon to match the map orientation.

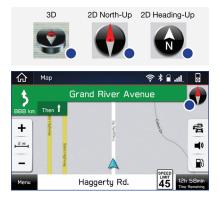

#### **Traffic Information**

Road sections affected by traffic conditions are displayed in a different color on the map, and a small icon representing the type of traffic condition is displayed above the road.

To receive the data service information in the vehicle, a subscription to the SiriusXM<sup>®</sup> Satellite Radio Service is necessary following a free trial.

#### **Nearest Gas Station**

To find the nearest gas station, select any point on the map and then select the fuel icon in the lower right corner.

When driving on the highway during route guidance, information on gas stations, restaurants, or rest areas near the next three highway exits will be displayed.

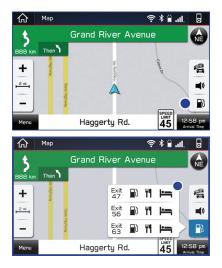

Select the desired item from the list, and then select "GO" to navigate to the closest selected place.

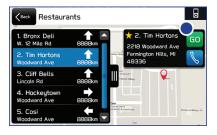

#### **Arrival Time/Distance**

Displays the distance to the destination, the estimated travel time to the destination, or the estimated arrival time at the destination. Select the information box in the lower right corner to change between modes.

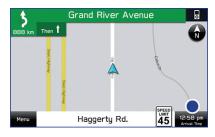

### **Canceling Guidance**

To cancel guidance, select "Menu" and then select "Cancel".

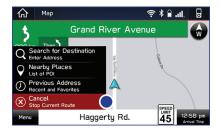

## SETTINGS AND UPDATES

## GENERAL

There are some settings that can be customized for different systems in your Subaru. As you work through this section, the guide will give some examples of the popular settings that many people change to suit their personality.

You can update the 7.0-inch and 8.0-inch Multimedia Plus and the 7.0-inch and 8.0-inch Multimedia Navigation systems only. The system software may also be updated by you via a Wi-Fi network or using the aha application on your smartphone (depending on your smartphone communication and transfer speed). The update process involves downloading and installing the software update.

#### **Performing Software Updates**

Software updates make the system easier to use or to add a feature to aid in the operation of the system. By updating the software, you get the new features and the added security of the upgraded software.

To check for updates, you need to connect to a Wi-Fi network and then start checking for updates.

- 1. To update the software, start by connecting to a Wi-Fi network or start the aha application on your smartphone.
- 2. Next, display the general setting screen. Then select "Check for Updates". If an update is available, select "Download Now" to begin the download.
- 3. Once the download is finished, select the "Install Now" button to start the installation. After the installation is complete, select "I Agree" on the confirmation message to complete the update processing. The system will restart automatically.

#### **Connect to Home Wi-Fi**

You can connect your SUBARU STARLINK<sup>®</sup> Multimedia system to your home Wi-Fi so you can update the software and maps. To do this, go to the "Setting" screen, select the "General" tab and then select "Wi-Fi Settings".

Next, select the desired network. If the network is a secure network, a lock symbol appears on the right side of the screen. Touch the network name and then "Connect" on the next screen. This will take you to a screen to enter the password and then select "Join".

You will get a notification on the screen when the connection is complete. If an error message appears, follow the guidance on the screen to try again.

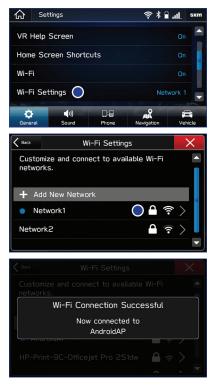

## SOUND

To change the sound settings, press the "Home" button and select "Settings", then "Sound". Choose the setting you want to change.

| SETTING               | FUNCTION                                                                                                |
|-----------------------|----------------------------------------------------------------------------------------------------|
| EQ and Sound Position | Select to set sound settings.                                                                           |
| Surround              | Select to turn the surround on/off.                                                                     |
| Entertainment Volume  | Select to set audio volume.                                                                             |
| Aux Volume Gain       | Select to set AUX volume gain.                                                                          |
| Microphone Volume     | Select to adjust the mic sensitivity. This adjusts the speaker's voice during hands-free communication. |
| Navigation Volume     | Select to set the navigation prompt volume.<br>(Navigation-equipped vehicles only).                     |

## SETTINGS AND UPDATES

| SETTING          | FUNCTION                                                                                                    |
|------------------|----------------------------------------------------------------------------------------------------|
| Phone Volume     | Select to adjust the default volume of the other party's voice.                                                                                                    |
| Ringtone Volume  | Select to adjust the ringtone volume.                                                                                                    |
| Speech/VR Volume | Select to set the voice recognition prompts volume.                                                                                                    |
| Alert Sounds     | Select to turn the Alert Sound on/off for traffic, weather, or SXM game information updates.                                                                             |
| Beep Sounds      | Select to turn the sound beeps on/off.                                                                                                    |
| Speed Volume     | Select to set the speed volume. The system adjusts to<br>the optimum volume and tone quality according to<br>vehicle speed to compensate for increased vehicle<br>noise. |

### PHONE

The hands-free system lets you make and receive calls without taking your hands off the steering wheel.

This system supports Bluetooth<sup>®</sup>, a wireless data system. In the settings menu, you will be able to change the microphone volume, ringtone, and phone volume.

To access the phone screen, press the "Home" button, then select "Phone". On the Multimedia Plus and Multimedia Navigation systems only, you can simply press the "Phone" button.

### **MAPS/NAVIGATION**

There are many settings that can be customized to your preference. These settings are under the "Setting" menu and then "Navigation". Below are some of the common settings you may want to change:

| SETTING       | FUNCTION                                                                                   |
|---------------|--------------------------------------------------------------------------------------------|
| Route Setting | Allows you to select Fastest, Shortest or Economic.                                        |
| Avoid         | Allows you to avoid things like highways, tolls, ferries, carpool lanes and unpaved roads. |
| Map Display   | Allows you to change the brightness by selecting auto, day or night.                       |
| Save as Home  | Allows you to input your home address.                                                     |
| Save as Work  | Allows you to input your work address.                                                     |
| POI Icons     | Allows you to turn the icons on/off.                                                       |

| SETTING                     | FUNCTION                                                             |
|-----------------------------|----------------------------------------------------------------------|
| Arrival Time                | Allows you to select either 12 hour time or 24 hour (military) time. |
| Auto Zoom                   | Allows you to turn on/off.                                           |
| Rest Stop Guidance Function | Allows you to turn on/off.                                           |
| Low Fuel Warning            | Allows you to turn on/off.                                           |

### **Checking for Updates**

You can update the maps to the latest information. For the best possible navigation experience, regularly update maps for all frequented regions, including nearby states.

The maps can be updated over the air or with a USB memory device. When updating over the air, you are limited to updating eight regions (states) at a time. This allows you to update your home state without having to download the entire map program for the United States. This option is great if you normally stay in your home state and/or surrounding states.

### **Updating Over-the-Air**

To check for available updates over the air:

- 1. Connect to a Wi-Fi Network (see page 51).
- 2. Select "Map Update" on the navigation settings screen.
- 3. Select "Select Region (Max of eight)".
- Choose up to eight regions to update by selecting the box for the regions (States) you want to update.
- 5. Select "Back", then select "Check for Updates".

You will get a screen if updates are available. From there, choose either "Yes", "Select Region(s)", or "Cancel".

### Updating using your PC/MAC

Maps can also be updated using a USB memory device, which will allow the entire map program to be updated at one time. This is a great option if you are going to take a cross-country trip and your maps have not been updated in a while.

To update the map using a USB memory device, start by going to **www.subaru.com**. Click on the "For Owners" tab and select the "Navigation" link, then follow the directions on the screen.

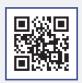

Scan to learn more about Map Updates

# SETTINGS AND UPDATES

# CLOCK

The clock can be updated in different ways depending on if it has navigation or not. It can also be set manually or automatically through a Bluetooth-connected phone on vehicles without navigation or through GPS for vehicles with navigation.

### Manually

To set the clock:

- 1 Press the "Home" button.
- 2 Select "Settings".
- 3 Select "Vehicle".
- Select "Time/Date".

| ର୍ଲ <sub>Se</sub> | ttings      |       |            | sxm     |
|-------------------|-------------|-------|------------|---------|
| Time/Dat          | e 4 i       |       |            | Auto    |
| Interior L        | .ight       |       |            | Off     |
| Keyless I         | Entry Syste | m     |            |         |
| Defogger          |             |       | 15 Mi      | nutes 🔽 |
| ¢                 | <b>(</b> 1) |       | AR         |         |
| General           | Sound       | Phone | Navigation | Vehicle |

5 Select "Mode".

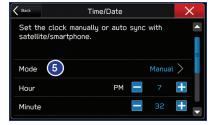

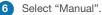

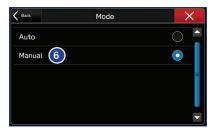

7 Now adjust the time and date using the "+" and "-" buttons.

For black-and-white Multi-Function Display (MFD), use the "+" and "-" buttons next to the clock. For color LCD Multi-Function Display (MFD), use the up and down arrows above the touchscreen.

| K Back | Time/Date |      | × |
|--------|-----------|------|---|
| Minute | 7 =       |      | + |
| Month  |           |      | + |
| Day    |           |      | + |
| Year   |           | 2016 | + |
| Format |           | 12h  |   |

# Automatically

To set the clock automatically, the "Auto" mode must be selected in the clock adjustment setting. To set the clock:

1 Press the "Home" button.

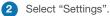

- 3 Select "Vehicle".
- Select "Date/Time".

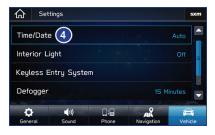

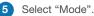

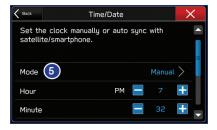

# SETTINGS AND UPDATES

#### 6 Select "Auto".

The clock automatically adjusts as follows:

- Systems with Navigation: Automatically adjust the clock when a GPS signal is available.
- Systems without Navigation: Automatically adjust the clock when a phone is paired and connected via Bluetooth<sup>®</sup>. "Phonebook Download" must be enabled in the Phone Settings.

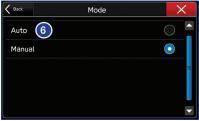

For step-by-step procedure to pair a phone to the SUBARU STARLINK<sup>®</sup> Touchscreen, see page 39 for Android devices or page 43 for Apple devices.

This section gives you in-depth and step-by-step directions on how to do different things on your SUBARU STARLINK<sup>®</sup> Touchscreen.

仚

# **BLUETOOTH® PAIRING**

# **Pairing an Android Device**

1. To pair an Android device, start by touching the "Settings" icon on the "Home" screen and then the "Phone" icon to go to the phone screen.

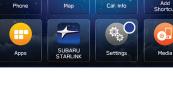

• • •

0

.

2. Select "Add Device"/"Add Phone".

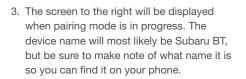

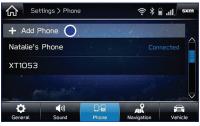

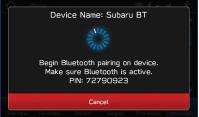

- 4. On your Android device, go to "Settings". (It can be found under apps.) Then select "Connected Devices" or "Connections".
- Now select "Bluetooth". This will show a screen to "Pair New Device" or it will be showing the nearby devices to add. Select "Subaru BT" if shown on the list or "Pair New Device".

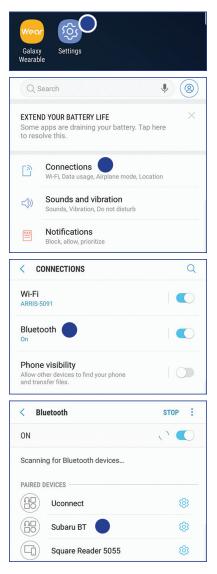

 Now select "Pair". Make sure to select "Yes" to the "Message Access Request" popup box to allow access to your contacts and call history.

 Next, on the Touchscreen, select "Confirm" if the PIN matches the phone. Then select "Download" to download the phonebook contacts.

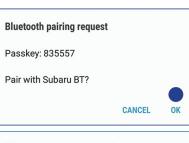

| Allow access to messages?                                          |                           |  |  |
|--------------------------------------------------------------------|---------------------------|--|--|
| Subaru is requesting permission to<br>access your messages.        |                           |  |  |
| You can change this later in Bluetooth settings.                   |                           |  |  |
|                                                                    | DENY ALLOW                |  |  |
| Ch Phone                                                           | \$   .ll.   \$            |  |  |
| Device Nam                                                         | ie: thl 2015              |  |  |
| Please confirm below PIN matches<br>on your device.<br>PIN: 854337 |                           |  |  |
| Confirm                                                            | Cancel                    |  |  |
| Overview Favorites Recent                                          | Keypad Phonebook Messages |  |  |
| K Back Change                                                      | Device X                  |  |  |
|                                                                    |                           |  |  |
| Download phone                                                     | book contacts ?           |  |  |
| Download                                                           | Cancel                    |  |  |
|                                                                    |                           |  |  |

- 8. If your phonebook or messages are not appearing correctly on the vehicle display, go to "Phone" from the Home screen and select "Change Device". Make sure that "Phonebook Download" is enabled under "Overview".
- If you still cannot access your phonebook or messages, go back to your phone's Bluetooth<sup>®</sup> settings and select the gear icon next to your vehicle's device name and to ensure all settings are enabled.

|                      | Phone                                          |               | \$ <b>€</b> ∦ 🧟 | 7       |
|----------------------|------------------------------------------------|---------------|-----------------|---------|
| Redial               | Scarlett's Ph<br>Phone Ready<br>80%<br>Verizon | none          |                 | Device  |
| Overview             | v Favorites                                    | Recent Keypa  | d Phonebook M   | essages |
| Change               | D                                              | Tim's Phone   | , –             | ×       |
| Disc                 | onnect                                         |               |                 |         |
| Dele                 | te                                             |               |                 |         |
| Phor                 | nebook Downlo                                  | oad           | $\bigcirc$      | ) =     |
| Reor                 | rder                                           |               | $\rightarrow$   |         |
|                      |                                                |               |                 |         |
| <                    | PAIRED DEVIC                                   | E             |                 |         |
|                      |                                                |               |                 |         |
|                      | ame<br>ru BT                                   |               |                 |         |
|                      | ru BT                                          |               |                 |         |
| Suba                 | ru BT<br>Pair                                  |               |                 |         |
| Suba<br>Unp          | ru BT<br>Pair                                  | )             |                 |         |
| Suba<br>Unp          | ru BT<br>Pair<br>FOR                           |               | C               |         |
| Suba<br>Unp<br>USE I | ru BT<br>pair<br>FOR<br>Call audic             | dio           |                 |         |
| Suba<br>Unp<br>USE I | ru BT<br>Por<br>Call audic<br>Media aud        | dio<br>Iccess |                 |         |

# Pairing an iOS/Apple Device

1. Start by touching "Settings" on the Home screen.

2. Go to the "Phone" screen and select "Add Device" / "Add Phone".

 When this screen is displayed, it is in pairing mode. Note the "Device Name"; it will most likely be "Subaru BT".

4. On your iOS/Apple device, touch "Settings". The location on the Home screen will vary.

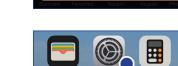

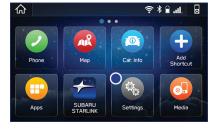

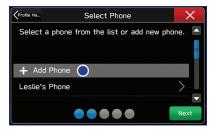

Device Name: Subaru BT 🔵

11/2

Begin Bluetooth pairing on device. Make sure Bluetooth is active. PIN: 72790923 Cancel

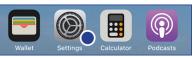

5. Select "Bluetooth".

6. Now select "Subaru BT" or whatever the device name is on the Touchscreen.

| Settings |                  |            |  |
|----------|------------------|------------|--|
|          |                  |            |  |
| ≁        | Airplane Mode    | $\bigcirc$ |  |
| Ŷ        | Wi-Fi            | TG >       |  |
| *        | Bluetooth        | On >       |  |
| ((†))    | Cellular         | >          |  |
| ୍ତ       | Personal Hotspot | Off >      |  |
|          |                  |            |  |
|          | Notifications    | >          |  |
| <b>N</b> | Sounds & Haptics | >          |  |
| C        | Do Not Disturb   | >          |  |
| _        |                  |            |  |

| Settings                            | Bluetooth                      |
|-------------------------------------|--------------------------------|
|                                     |                                |
| Bluetooth                           |                                |
| Now discoverable as                 | "Todd's iPhone".               |
| MY DEVICES                          |                                |
| JAM Zeo                             | Not Connected (i)              |
| SRS-BTM8                            | Not Connected (i)              |
| Your Vehicle                        | Not Connected (i)              |
| OTHER DEVICES                       |                                |
| Subaru BT 🔵                         |                                |
| To pair an Apple Wate<br>Watch app. | ch with your iPhone, go to the |

7. Verify your iOS/Apple device PIN is correct and select "Pair". Then select "Allow" on the "Allow Contacts and Favorites Sync?" screen.

#### **Bluetooth Pairing Request**

"Subaru BT" would like to pair with your iPhone. Confirm that this code is displayed on "Subaru BT".

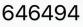

 Verify the PIN on the vehicle screen and select "Confirm", then select "Download".

| 040                                     | -0-                                                                      |
|-----------------------------------------|--------------------------------------------------------------------------|
| Cancel                                  | Pair 🔴                                                                   |
| Your car may requ                       | es Sync?<br>est your contacts,<br>and recent phone<br>th. Do you wish to |
| Don't Allow                             | Allow                                                                    |
| Phone                                   | ≈ * A                                                                    |
| Device Nam                              | ie: thl 2015                                                             |
| Please confirm be<br>on your<br>PIN: 85 | device.                                                                  |
| Confirm                                 | Cancel                                                                   |
| Overview Favorites Recent               | Keypad Phonebook Messages                                                |
| K Back Change                           | Device X                                                                 |
|                                         |                                                                          |
| Download phone                          | book contacts ?                                                          |
| Download                                | Cancel                                                                   |
|                                         | •                                                                        |

 On your iOS/Apple device, SubaruBT should now be listed under "Bluetooth Settings". Select the blue "i" next to the device name. Then ensure "Show Notifications" and "Sync Contacts" are enabled.

 Your iOS/Apple device is now paired. It is recommended that you restart your Subaru to complete the process and ensure everything is fully synced.

| <b>&lt;</b> Settings Blu         | letooth           |
|----------------------------------|-------------------|
|                                  |                   |
| Bluetooth                        |                   |
| Now discoverable as "Tod         | d's iPhone".      |
| MY DEVICES                       |                   |
| JAM Zeo                          | Not Connected (i) |
| SRS-BTM8                         | Not Connected (i) |
| Subaru BT 🔵                      | Connected (i)     |
| Your Vehicle                     | Not Connected (i) |
|                                  |                   |
|                                  |                   |
| Kelluetooth Sul                  | paru BT           |
| Keluetooth Sul                   | oaru BT           |
| Cisconnect                       | oaru BT           |
|                                  | paru BT           |
| Disconnect                       | paru BT           |
| Disconnect                       | oaru BT           |
| Disconnect<br>Forget This Device | paru BT           |
| Disconnect<br>Forget This Device | oaru BT           |

11. If your phonebook or messages are not appearing, press the "Phone" icon on the vehicle screen. Next, select "Change Device" under "Overview" and ensure the "Phonebook Download" is enabled.

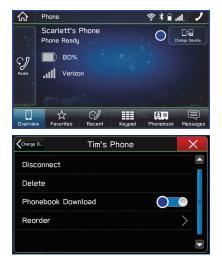

# ANDROID AUTO

# Cables

Always use a high-quality OEM USB cable.

Ensure the Android phone is fully up to date. Also verify that the Android Auto app, along with all other apps that work with Android Auto, are up to date. Android Auto might not function properly if one of them is outdated or having an issue. The apps can be downloaded from the Play Store.

For more information, visit: www.android.com/auto/.

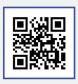

Scan to learn more about Android Auto

# **Connecting an Android Phone**

 To set up Android Auto, first plug the Android phone into the USB port of the vehicle using a quality OEM cable. The first time you plug in, this message will appear, select "Accept". After that, select "Accept" to any other prompts that appear. Android Auto might also need to download before functioning on the vehicle; allow it to do so.

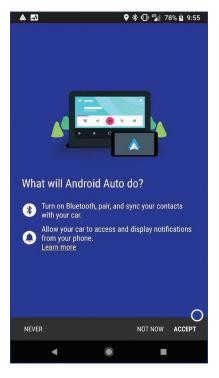

- On the vehicle display screen, Android Auto should auto launch the first time. If not, select the Android Auto Icon on the display. Select "Show Me How" for a quick guide on using Android Auto, or select "Skip" if you want to start using the app right away.
- 3. You will then be taken to the Home screen of the Android Auto app for your phone.

4. If Android Auto won't launch, open the Android Auto app on the phone, then select the top left menu button. Select "Settings", then "Connected Cars", and finally select the top right menu icon and choose "Forget all cars".

If this does not work, uninstall the Android Auto app from the phone and reinstall from the Play Store.

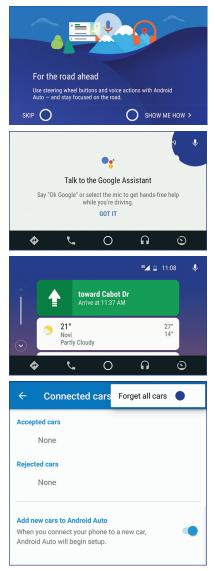

# **Compatible Models**

Android Auto is available on Android phones. To see if your phone is compatible, please refer to the Android Auto website: https://www.android.com/phones/.

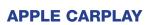

### Cables

Apple CarPlay requires compatible iPhones to be connected via your Subaru's USB port. Cables must be an 8-Pin Lightning MFi Certified cable (made for iPod/iPhone). Look for the Works with Apple CarPlay or Made for iPod, iPhone, iPad icons when selecting a cable. For more information, visit: **www.apple.com/ios/carplay**/.

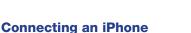

- To set up Apple CarPlay, you will need to plug the iOS/Apple phone into the USB port of the vehicle. Make sure to use an MFi certified cable.
- 2. Select "Allow" on the iOS/Apple phone when prompted.

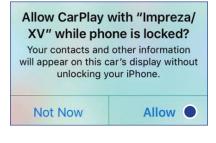

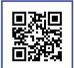

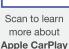

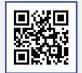

Scan to see if your phone is compatible with Android Auto

SUBARU

合

 Select Apple CarPlay on the vehicle screen. This will bring you to the home screen of your phone in Apple CarPlay.

Ensure the iOS/Apple phone is fully up to date. Also ensure all apps that work on Apple CarPlay are up to date. Apple CarPlay might not function correctly if one of the apps is outdated or having an issue. Apps can be updated in the App Store.

#### **Compatible Models**

For a list of all the Apple phones that are compatible with Apple CarPlay, visit: **www.apple.com/ios/carplay/**.

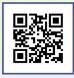

중∦』.∥

1

Car Info

Setting

.

Scan to learn more about Apple CarPlay

# WI-FI

### **Connecting to a Wi-Fi Network**

- 1. Display the General Settings screen by pressing the "Home" button, then select "Settings" and finally "General".
- 2. Select "Wi-Fi Settings".
- Select the desired network. When selecting a network with the lock icon, a screen will appear for you to enter the password.

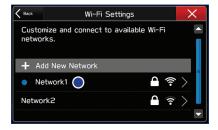

- Select "Connect" to connect to the network or "Disconnect" to disconnect from the network. If you select "Forget This Network", the network will be deleted.
- 5. Check that a confirmation message appears when the connection is complete. If an error message appears, follow the guidance on the screen to try again.

# Wi-Fi Hotspot Subscription

Internet access is purchased separately through AT&T with monthly, per gigabyte, and unlimited data options available. Existing AT&T customers have the option to add an additional line to their AT&T Mobile Share plan.

Shortly after you take delivery of your new Subaru, you will receive an email from AT&T for a one month free trial and how to activate your free trial. You can also visit an AT&T store or their website for more information at:

https://www.att.com/plans/connected-car/subaru.html.

# FIRMWARE SOFTWARE UPDATES

For 7.0-inch and 8.0-inch Multimedia Plus and the 7.0-inch and 8.0-inch Multimedia Navigation systems only: The system software may also be updated by you via a Wi-Fi connection or using the aha application on your smartphone (depending on your smartphone communication and transfer speed). The update process involves downloading and installing the software update. Note that system functionality will be restricted during installation.

- 1. Connect to a Wi-Fi network or start the aha application on your smartphone.
- 2. Display the general setting screen by pressing the "Home" button, then select "Settings" and finally "General".
- 3. Select "Check for Updates". If "Automatically Check for Updates" is turned on at the general settings screen, an update check will be performed automatically before proceeding to the next step. If "Automatically Download Updates" is turned on at the general settings screen, the software update will be downloaded automatically before proceeding to "Update Installation".

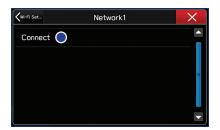

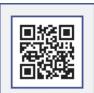

Scan to learn more about AT&T plans

- 4. If the system is not set to "Automatically Check for Updates", select "Download Now" to begin the download. The download status progress is displayed in the upper right of the screen. If you need to stop the download and restart at a later time, select "Later" to stop the process.
- Select "Install Now" to start the installation process. The installation process will take several minutes to complete. If you need to stop the installation process, press "Cancel".
- When the installation is complete, select "I Agree" on the confirmation message to complete the update process. By selecting "I Agree", the system will restart automatically.

# **MAP UPDATES**

Maps can be updated over a Wi-Fi network. To update your maps, follow this process:

- 1 Connect to a Wi-Fi Network. If you need help with this, see page 51.
- 2 From the Home screen, select "Settings" then "Navigation". Next, select "Map Update" on the navigation setting screen.
- 3 Select "Select Region (Max up to 8)" to select the regions you would like to update.

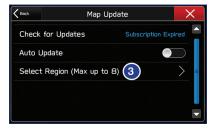

4 Select the regions for which maps are to be updated.

| Back       | USA | × |
|------------|-----|---|
| Alabama    |     |   |
| Alaska     |     | 4 |
| Arizona    |     |   |
| Arkansas   |     |   |
| California |     |   |

Select "Back".

5

7

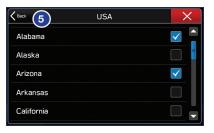

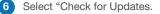

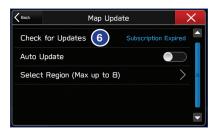

Check the confirmation message, then select "Yes".

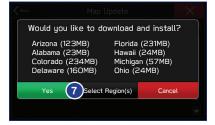

8 The following screen is displayed simultaneously with the start of the download and installation. To stop the download and installation, select the "X" in the upper right corner.

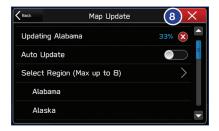

### Α

| ADDING SHORTCUTS               |
|--------------------------------|
| ADDITIONAL RESOURCES           |
| ANDROID AUTO                   |
| Cables                         |
| Compatible Models 50           |
| Connecting an Android Phone 48 |
| APPLE CARPLAY                  |
| Cables                         |
| Compatible Models 51           |
| Connecting an iPhone           |

#### В

# BLUETOOTH<sup>®</sup> PAIRING

| Pairing an Android Device      |
|--------------------------------|
| Pairing an iOS/Apple Device 43 |
| BUTTONS                        |
| CD Player Functions 3          |
| Controlling the Volume 4       |
| Other Functions 4              |
| Radio Functions 3              |
|                                |

### С

| CLOCK                          |
|--------------------------------|
| Automatically                  |
| Manually                       |
| CREATING A DRIVER PROFILE      |
| Retrieving a Driver Profile 11 |
| CREATING HOME/WORK             |

#### F

#### FINDING A DESTINATION

| Arrival Time/Distance              | . 26 |
|------------------------------------|------|
| Canceling Guidance                 | . 31 |
| Finding a Destination By Address . | . 26 |
| Finding a Destination By POI       | . 27 |
| Guidance Screen Icons              | . 29 |
| Map View/Perspectives              | . 30 |
| Map Zoom                           | . 29 |

| Nearest Gas Station                 |
|-------------------------------------|
| Route Options                       |
| Saving Destination as a Favorite 29 |
| Shortest/Fastest/Economic 28        |
| Traffic Information                 |
| FIRMWARE SOFTWARE UPDATES 52        |
| FORWARD2                            |
|                                     |

# G

#### GENERAL

| Connect to Home Wi-Fi         |  | . 32 |
|-------------------------------|--|------|
| Performing Software Updates . |  | . 32 |

### н

| HOME SCREEN ICONS |  |  |  |  |  |  |  | . 9 |
|-------------------|--|--|--|--|--|--|--|-----|
|-------------------|--|--|--|--|--|--|--|-----|

#### М

| MAKING A CALL                    |
|----------------------------------|
| MAPS/NAVIGATION                  |
| Checking for Updates             |
| Updating Over-the-Air            |
| Updating using your PC/MAC 35    |
| MAP UPDATES                      |
| MEDIA                            |
| Aux Input                        |
| Bluetooth <sup>®</sup>           |
| CD                               |
| USB / iPod                       |
| MYSUBARU                         |
| Service Appointment Scheduler 22 |
| MYSUBARU, MAKING OWNERSHIP       |
| EASY                             |

#### 0

| OVERVIEW OF YOU | R | N | 1L | IĽ | ΤI | M | E | D | IA |  |     |
|-----------------|---|---|----|----|----|---|---|---|----|--|-----|
| SYSTEM          |   |   |    |    |    |   |   |   |    |  |     |
| Various Systems |   |   |    |    |    |   |   |   |    |  | . 3 |

# INDEX

# Ρ

| PAIRING | A | F | ۲ | IC | N | IE |  |  |  |  |  |  | 15 |
|---------|---|---|---|----|---|----|--|--|--|--|--|--|----|
| PHONE   |   |   |   |    |   |    |  |  |  |  |  |  | 34 |

### R

### RADIO

| AM/FM Radio           |    |    |    |   |  |  |  |  |  | 13  |
|-----------------------|----|----|----|---|--|--|--|--|--|-----|
| Presets               |    |    |    |   |  |  |  |  |  | 14  |
| Satellite Radio       |    |    |    |   |  |  |  |  |  | 13  |
| REARRANGING I         | С  | ١C | 18 | 3 |  |  |  |  |  | . 9 |
| <b>RECEIVING A CA</b> | LL | _  |    |   |  |  |  |  |  | 16  |

### s

| SOUND                                         |
|-----------------------------------------------|
| STEERING WHEEL CONTROLS 6                     |
| SUBARU STARLINK <sup>®</sup> ENROLLMENT 24    |
| SUBARU STARLINK <sup>®</sup> MOBILE APP       |
| Chimani                                       |
| eBird                                         |
| Quick Guide                                   |
| Yelp                                          |
| SUBARU STARLINK <sup>®</sup> WI-FI HOTSPOT* – |
| STAY CONNECTED                                |
|                                               |

| TEXT MESSAGES        |
|----------------------|
| THE SUBARU STARLINK® |
| EXPERIENCE           |
| TOUCHSCREEN          |

# v

| VOICE RECOGNITION |  |  |  |  |     |
|-------------------|--|--|--|--|-----|
| Common Commands   |  |  |  |  | . 7 |
| Limitations       |  |  |  |  | . 8 |
| Tips              |  |  |  |  | . 7 |

# w

| WHAT ARE SUBARU STARLINK®         | AF | PF | S | ?    |
|-----------------------------------|----|----|---|------|
| aha™ by HARMAN                    |    |    |   | . 18 |
| Android™ Auto                     |    |    |   | . 19 |
| Apple CarPlay™                    |    |    |   | . 19 |
| Pandora <sup>®</sup>              |    |    |   | . 18 |
| SiriusXM <sup>®</sup> Travel Link |    |    |   | . 19 |
| WI-FI                             |    |    |   |      |
| Connecting to a Wi-Fi Network     |    |    |   | . 51 |
| Wi-Fi Hotspot Subscription        |    |    |   | . 52 |

# About the Map Software

When driving using guidance from the navigation system, be sure to follow the actual road signs and traffic regulations. If road signs and traffic regulations are changed, the data on the map software may be out of date. Also, the data on the map software does not take into account factors such as weather, time zones, and occurrences such as differences in congestion situations and temporary road closures due to construction work. Always give precedence to road signs and traffic rules over instructions from the navigation system. Not following the road signs and traffic rules could lead to injury or traffic violations.

All information contained within this guide was accurate at the time of publication. We reserve the right to change features, operation and/or functionality of any vehicle specification at any time without incurring any obligation to make the same or similar changes to products previously sold. Your Subaru Retailer is the best source for the most current information.

For detailed operating and safety information, please consult your Owner's Manual.

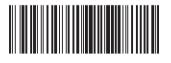

MSA5B2015A Issued July 2019 Printed in USA 07/19

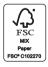